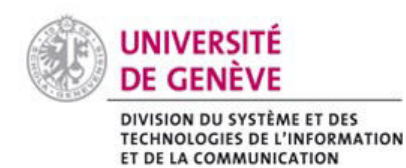

# **Chamilo@Unige**

## Connect to the platform & Subscribe to a course

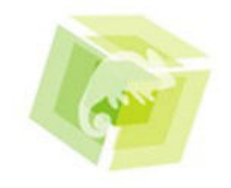

### How does it work ?

#### **1. How to connect**

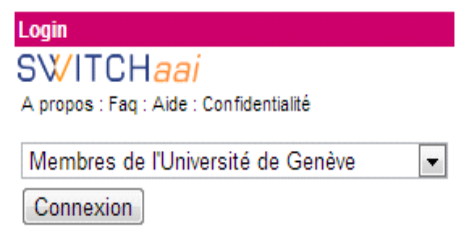

Under section named **Login**, select « Membres de l'Université de Genève » (Members of University of Geneva),« HUG » (Members studiing in medical school) or « Autres membres de la Fédération AAI » (Members from other universities see the list on SWITCH).

Dependending on where you are registered choose the correct category then clic on **Connexion.**

Enter your ID (firstnam[e.lastname@etu.unige.ch\)](mailto:nom@etu.unige.ch) and your ISIs password (same as your email account). Then clic **Login.** You have accessed your chamilo account.

#### **2. Subscribe to a course**

On the right side of the page, Under section 'Courses' clic on : **Course catalog** You have two different ways of subscribing to a course :

- 1. On the left side of the screen, you can see the name of the different 'COURSES CATEGORIES'. Choose the one you are interested in. And a list of courses will show.
- 2. Otherwise, on the left side you can 'Search courses'. You can either enter the name of the course or its ID number or the teacher's name. Then a list of the courses appears, choose the one you are looking for.

Then clic on Subscribe

*If the 'Subscribe' button doesn't appear, it means the teacher doesn't allow anyone to subscribe for the moment or that the deadline to subscribe to this course is passed.*

After subscribing to the course this message appears :

You have been registered to course: (+name of the course)

You can now clic on 'My courses' and see all of your courses.

#### **3. The other buttons**

Description allows you to see the description of the course. If this only button appears this means that the course isn't yet open for students to register.

Go to the course This button allows you to access the content of the course without subscribing to it.

**Attention** : always subscribe to the courses you are attending, otherwise you will not recieve the notifcations and won't be able to deposit your work.

#### **4. Unsuscribe a course**

Go to 'My courses' then go to section 'Courses' (right part on your screen).

Clic on 'Sort courses'.

Then, clic on Unsubscribe right next to the course's name. A message confirms that you

are unsubscribed. If that button doesn't appear, this means that the teacher won't allow you to unscubscribe. Contact the teacher if you want to unsuscribe.

#### Recommandations

- Use Mozilla Firefox to connect to Chamilo.
- After loging out, you have to quit your browser to be disconnected from the platform.
- **Attention** : subscribing to a course on Chamilo doesn't replace the official subscribition. Don't forget to ask
- Your professor might give a limited time for subscribing to a course. If you are past due date, please contact your professor !